# Matisse**®** Installation Guide for MS Windows

January 2017

Matisse Installation Guide for MS Windows

Copyright © 2017 Matisse Software Inc. All Rights Reserved.

This manual and the software described in it are copyrighted. Under the copyright laws, this manual or the software may not be copied, in whole or in part, without prior written consent of Matisse Software Inc. This manual and the software described in it are provided under the terms of a license between Matisse Software Inc. and the recipient, and their use is subject to the terms of that license.

RESTRICTED RIGHTS LEGEND: Use, duplication, or disclosure by the government is subject to restrictions as set forth in subparagraph  $(c)(l)(ii)$  of the Rights in Technical Data and Computer Software clause at DFARS 252.227- 7013 and FAR 52.227-19.

The product described in this manual may be protected by one or more U.S. and international patents.

TRADEMARKS: MATISSE and the MATISSE logo are registered trademarks of Matisse Software Inc. All other trademarks belong to their respective owners.

PDF generated 7 January 2017

# **Contents**

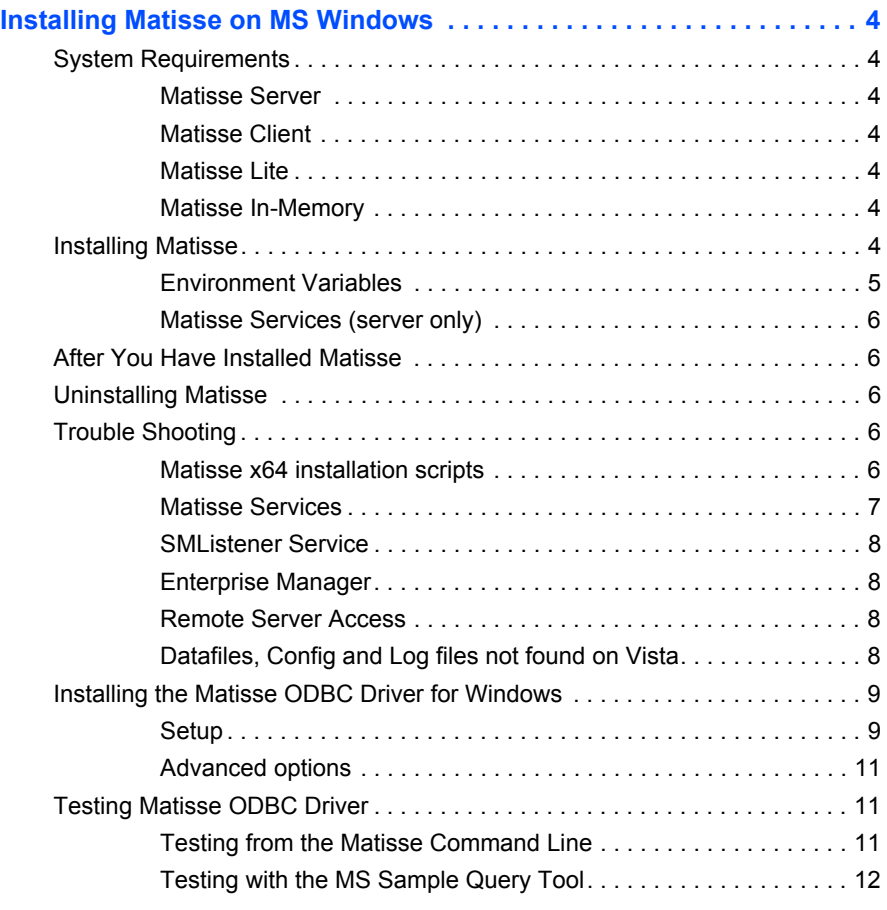

# <span id="page-3-0"></span>Installing Matisse on MS Windows

# <span id="page-3-1"></span>System Requirements

Before installing Matisse on MS Windows, you must have the following:

<span id="page-3-4"></span><span id="page-3-3"></span><span id="page-3-2"></span>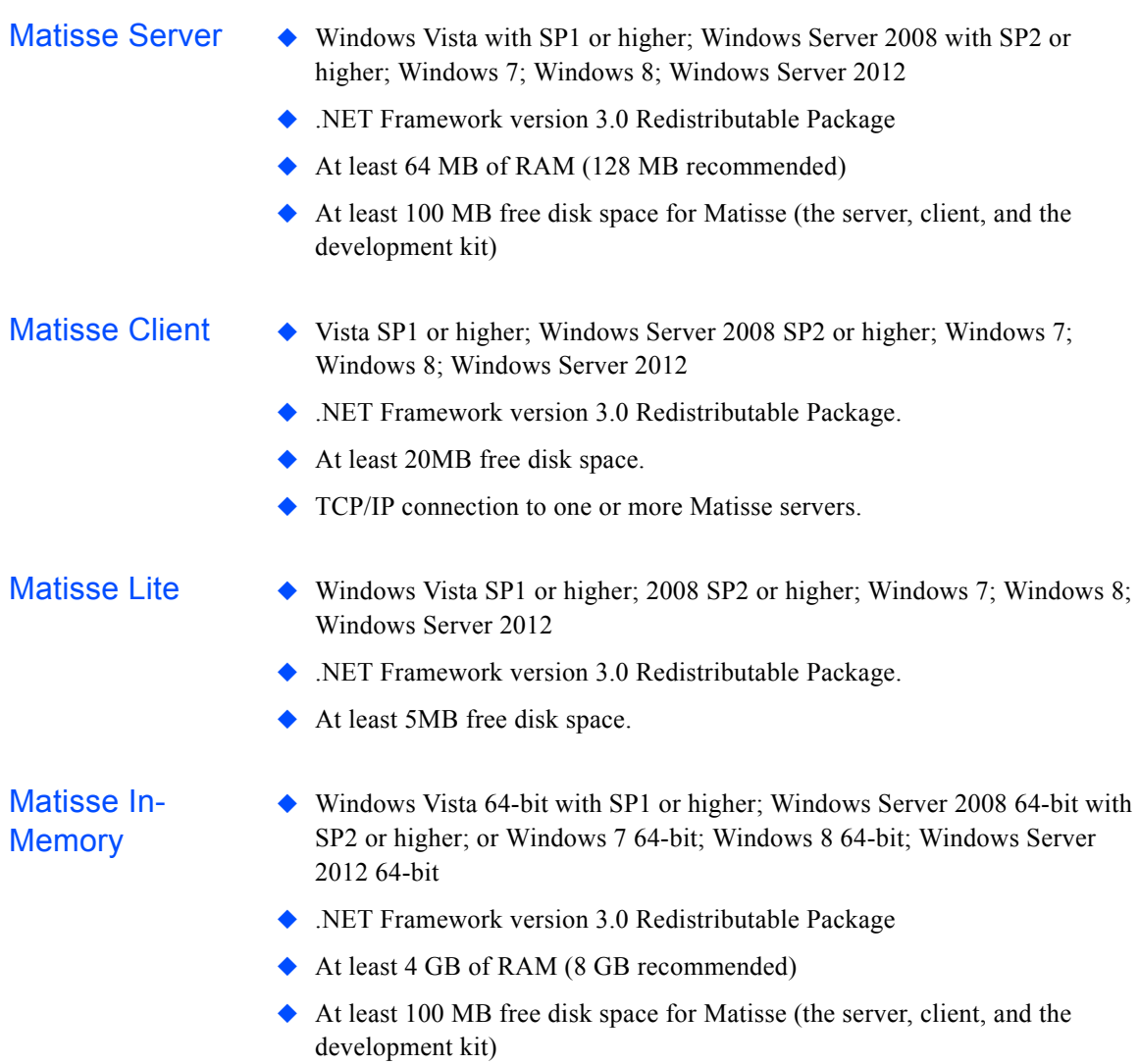

## <span id="page-3-6"></span><span id="page-3-5"></span>Installing Matisse

**CAUTION:** You must be logged in with administrator privileges to complete installation of the server successfully.

- **1.** If you have a prior version of Matisse installed,
	- **a.** you may make a backup of your data using the mt\_backup utility. For more information, look at *Matisse Server Administration Guide*.
	- **b.** If you need to migrate the data of Matisse version 9.x, export all the data using the mt\_xml utility. For more information, look at *Matisse XML Programming Guide*.
	- **c.** You need to stop all the running databases and uninstall Matisse before proceeding to the following step 2.
- **2.** The Matisse Enterprise Manager requires JRE 1.7.0. The Matisse installer will install JRE 1.7.0. (If your system already has JRE 1.7.0, the installer will not install JRE)
- **3.** Double-click the program file for the Matisse installer, either on the Matisse CD-ROM or in the local directory where you downloaded it. The name of the file varies depending on the release: For Matisse DBMS 9.0.0 32-bit Edition, the file is matisse900x32.exe For Matisse DBMS 9.0.0 64-bit Edition, the file is matisse900x64.exe For Matisse Lite 9.0.0 32-bit Edition, the file is matisselite900x32.exe For Matisse In-Memory 9.0.0 64-bit Edition, the file is matisseim900x64.exe
- **4.** Follow the instructions on screen to accept the license agreement and enter your name and company name.
- **5.** When you reach the Setup Type screen, select the appropriate option:
	- *Full/Typical* to install all the components, including the server runtime, development toolkit, and client runtime. Select this only when you wish to install the Matisse server.
	- *Development Tools* to install the development package and client only. It is appropriate for a system on which you do not plan to run Matisse server.
	- *Client* to install the client only.
- **6.** Follow the instructions on screen to confirm the installation directory as C:\Program Files\Matisse or to select an installation directory, then click next twice to start installation.

**CAUTION:** To prevent Windows Vista virtualization side effects, you must install Matisse outside of the %programfiles% (i.e. C:\Program Files) directory. On Vista the default directory is set to C:\Products\Matisse.

#### <span id="page-4-0"></span>**Environment Variables**

The installation process automatically adds the %MATISSE\_HOME% environment variable to the Windows registry and adds the path to the Matisse executables (by default C:\Program Files\Matisse\bin) to the user's %PATH% environment variable.

<span id="page-5-0"></span>**Matisse Services** (server only)

When installing the Matisse server runtime on Windows, the installation process automatically installs the Matisse Port Monitor, Matisse Server Manager and Matisse SMListener as services. During installation the Startup Type is set to automatic for each of the services, but if appropriate you may set either one to manual.

## <span id="page-5-1"></span>After You Have Installed Matisse

After you have installed Matisse, please read *Getting Started with Matisse*. You can find this and other Matisse documentation on the Matisse Software Web site:

<http://www.matisse.com/developers/documentation/>

#### <span id="page-5-2"></span>Uninstalling Matisse

To uninstall Matisse, select Start .. Settings ..Control Panel .. Add/Remove Programs. This brings up a window where you can select Matisse and press 'Change/Remove' button. After uninstalling Matisse, you do not loose your data files, configuration files, or log files.

### <span id="page-5-3"></span>Trouble Shooting

#### <span id="page-5-4"></span>Matisse x64 installation scripts

In some cases, the installation program for Matisse x64 (64-bit Edition) is not able to run the pre-installation, post-installation scripts and is not able to install the Matisse Port Monitor, Matisse Server Manager and Matisse SMListener. In that case, start Windows Event Viewer. Once started, select the Application node under Windows Logs where you should see the following errors relative to the Matisse installation:

```
Activation context generation failed for 
"C:\Users\john\AppData\Local\Temp\{119A9F3C-8114-4535-
ADB8-016E9AB4D55C}\mtspostinstall.exe". Dependent Assembly 
Microsoft.VC80.CRT,processorArchitecture="amd64",publicKey
Token="1fc8b3b9a1e18e3b",type="win32",version="8.0.50727.4
053" could not be found. Please use sxstrace.exe for 
detailed diagnosis.
Activation context generation failed for 
"C:\Products\Matisse\bin\mt_msms.exe". Dependent Assembly 
Microsoft.VC80.CRT,processorArchitecture="amd64",publicKey
Token="1fc8b3b9a1e18e3b",type="win32",version="8.0.50727.4
053" could not be found. Please use sxstrace.exe for 
detailed diagnosis.
```
<span id="page-6-0"></span>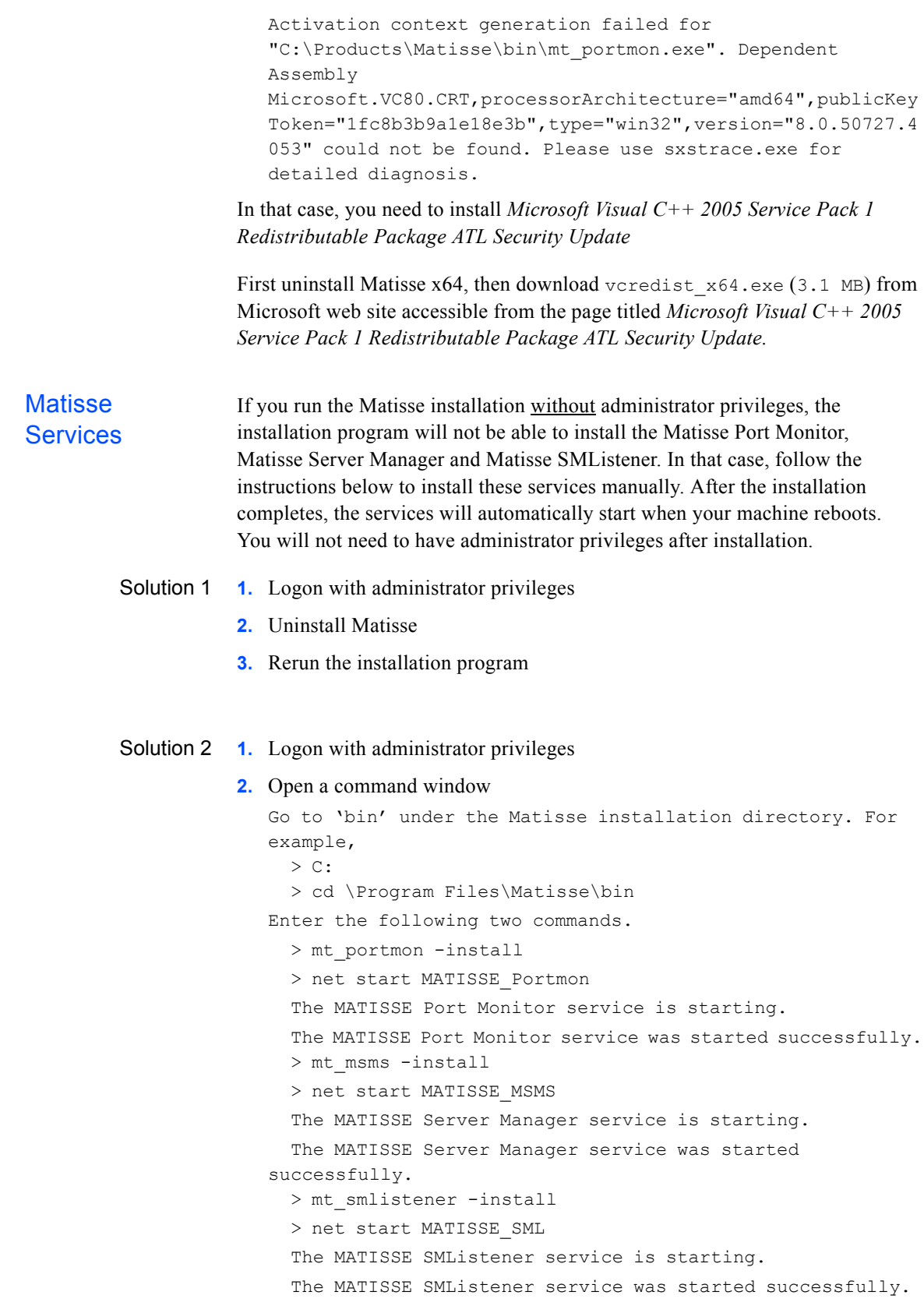

<span id="page-7-3"></span><span id="page-7-2"></span><span id="page-7-1"></span><span id="page-7-0"></span>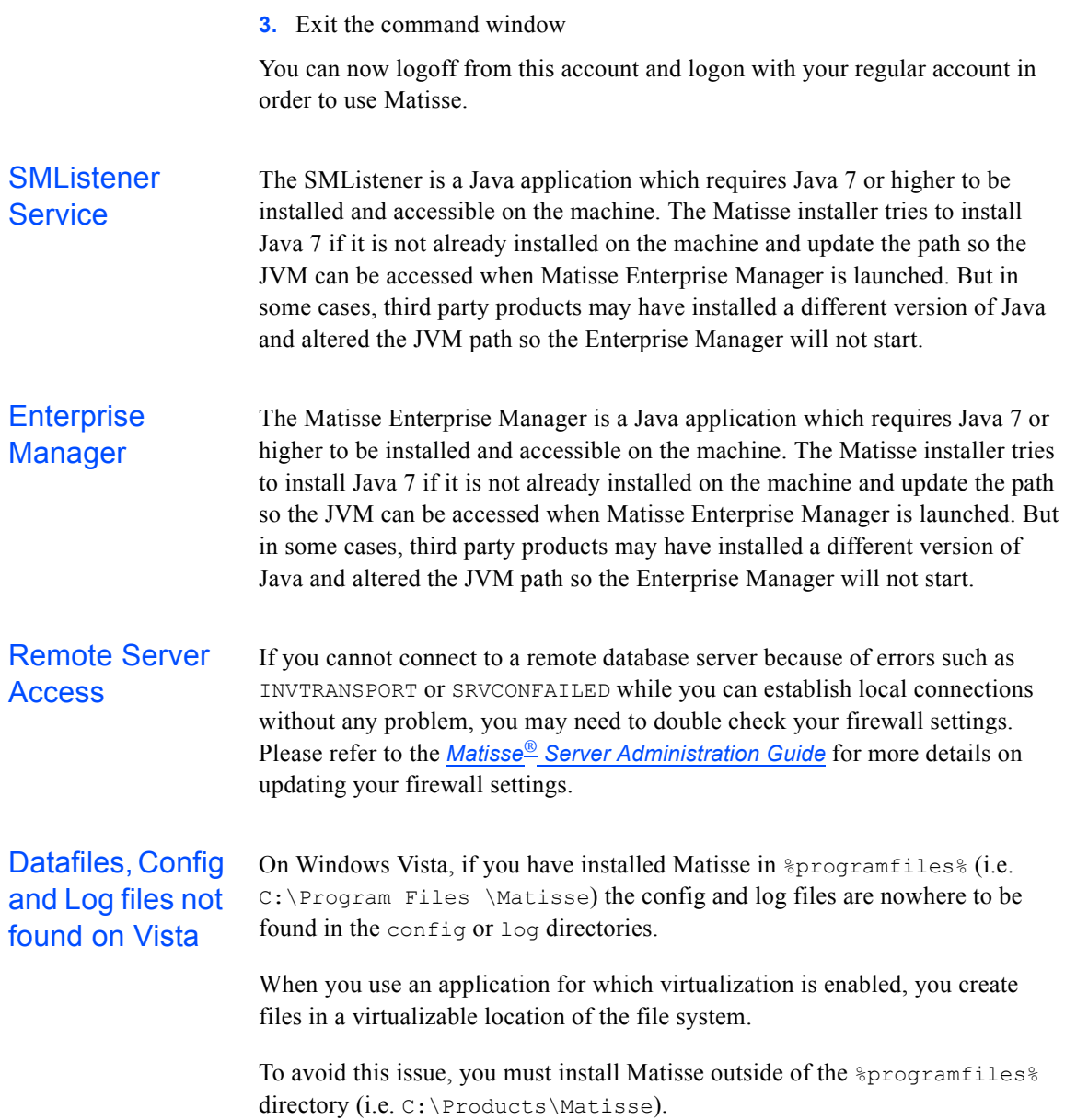

## <span id="page-8-0"></span>Installing the Matisse ODBC Driver for Windows

The Matisse ODBC driver for Windows comes as a package separate from the standard Matisse installation. After installing the package for Matisse itself, the Matisse ODBC driver is ready for installation.

- **1.** Double-click the program file for the Matisse ODBC installer, either on the Matisse CD-ROM or in the local directory where you downloaded it. The name of the file varies depending on the release: for release 9.0.0, it is matisseODBC900.exe.
- **2.** Follow the instructions on screen to accept the license agreement and enter your name and company name. Note that there is only one type of set-up ODBC.
- **3.** Follow the instructions on screen to confirm the installation directory as c:\Matisse\bin (default) or to select an installation directory. If you had chosen to install Matisse in non-default place, Matisse ODBC should be installed in <your\_matisse\_installation\_directory>\bin. Click next to start installation.
- **4.** After the installation is done, you may proceed to a dialog for creation of new data source. For the details of data source creation, look at the following sections.

#### <span id="page-8-1"></span>Setup To add a new data source for Matisse, select Start .. Settings .. Control Panel .. Administrative Tools .. Data Sources (ODBC). This will bring up the following dialog box:

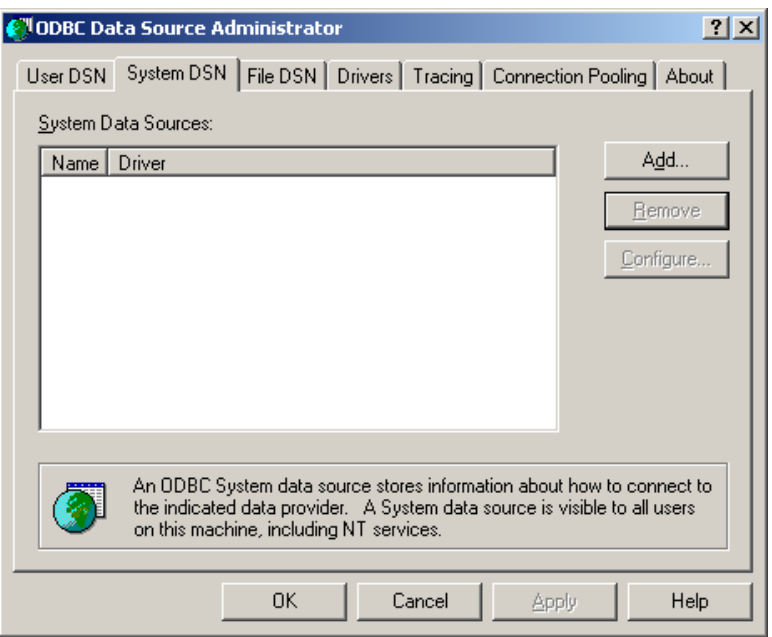

Select the User or System DSN, depending on how accessible the database connection needs to be. Click the Add button. This will bring up a new dialog box with a list of ODBC drivers from which to choose:

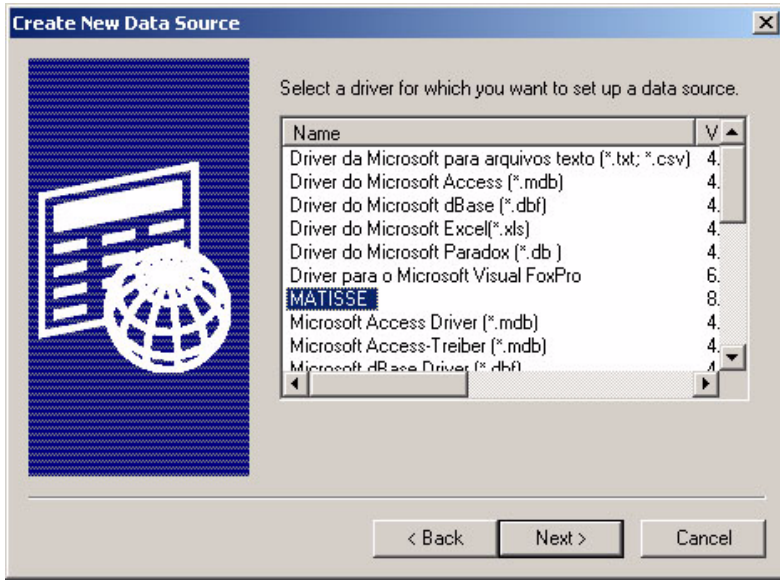

Select the Matisse driver and click Finish. The Matisse ODBC driver manager will then bring up a window prompting you for information:

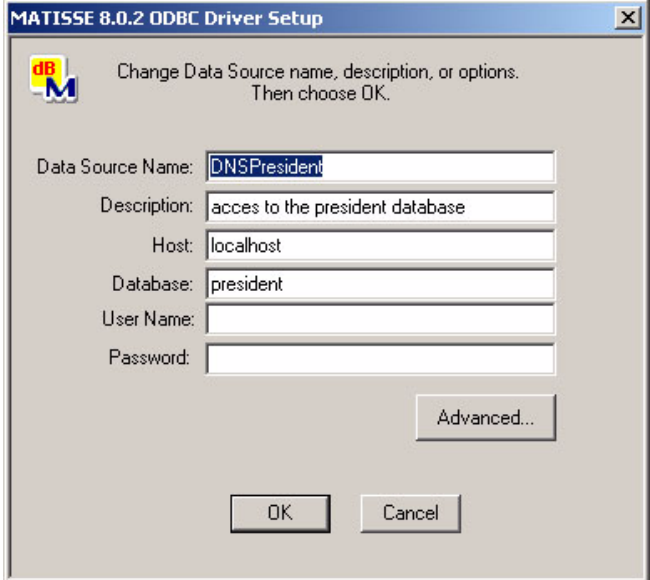

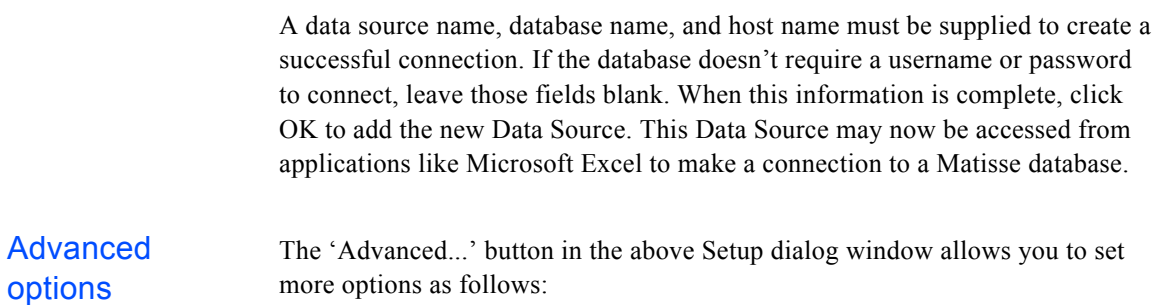

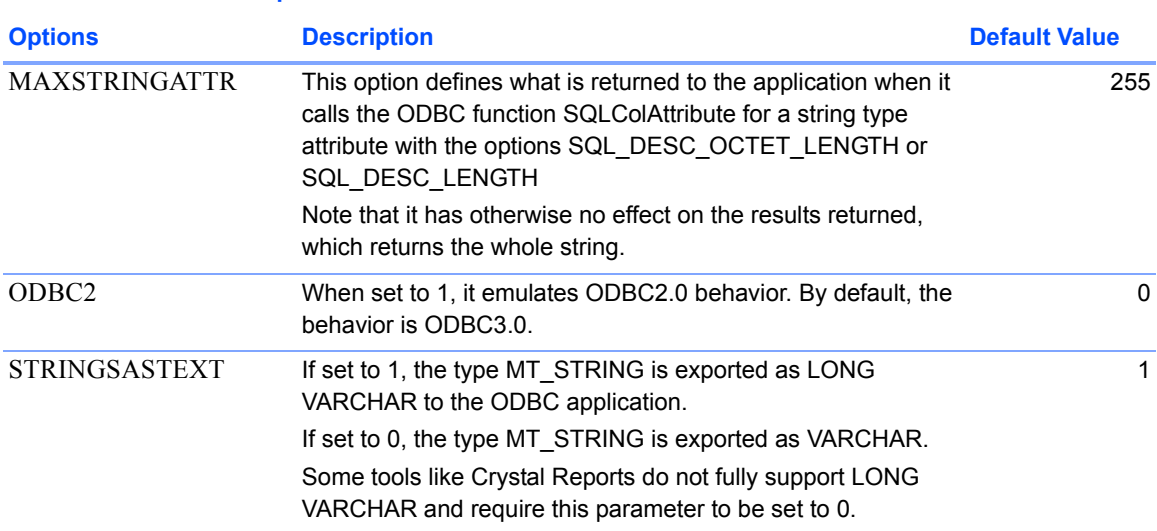

#### <span id="page-10-0"></span>**Table 3.1 Advanced Options for ODBC**

# <span id="page-10-1"></span>Testing Matisse ODBC Driver

<span id="page-10-2"></span>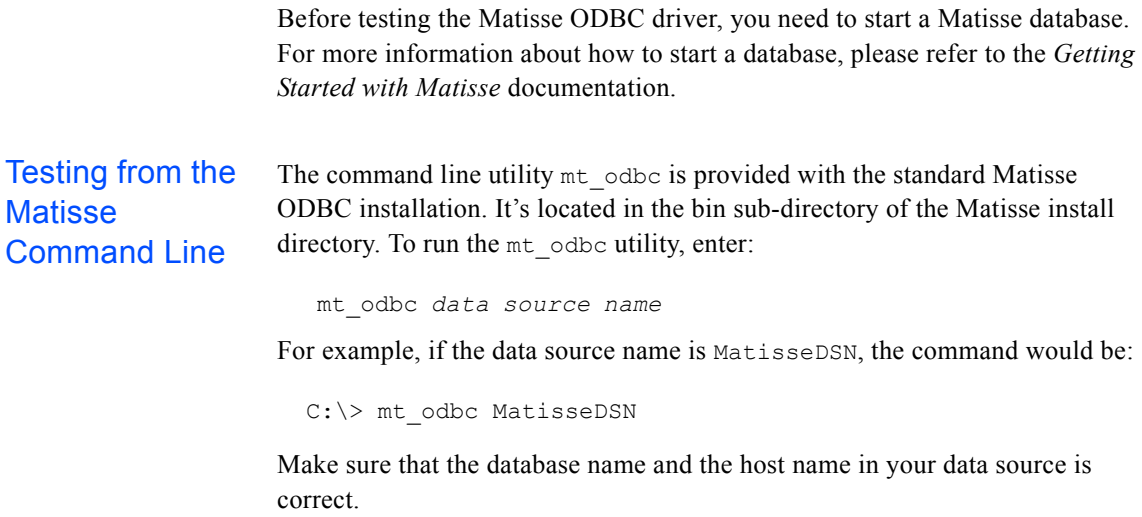

#### <span id="page-11-0"></span>Testing with the MS Sample Query Tool

If you have the Microsoft ODBC 3.0 Software Development Kit, you can use the MS Sample Query tool which comes standard with its installation to test Matisse ODBC driver. From the Windows Start menu select Programs .. ODBC .. Query Sample.

In the Program window, select Login / Connect. Enter the Data Source Name of the database to which you want to connect. This will bring up a command window where you can enter SQL commands to Matisse through the ODBC interface.